# **如何初始化外接盒中的硬盘**

如何初始化您的外接硬盘,可以透过您所购买的外接硬盘盒,其中任何一个传输接口 (Thunderbolt / eSATA / USB / FireWire) 来进行初始化动作, 跟您在本机磁盘初始化的动作一样; 如果您有特定 的格式化工具,请先确认是否有支持您所购买的外接盒所使用的传输接口。 如果是有磁盘阵列功能的外接盒,请先设定好您所需的磁盘阵列模式,再进行格式化的动作。

#### **警告 :**

**移除分割区和格式化的动作,会清除您的硬盘中的数据! 避免重要档案的遗失,请在进行此项动作 时,先将重要文件备份在您其它的储存装置中。**

### **macOS**

1. 使用 Mac OS X 中的「磁盘工具程序」来讲行磁盘初始化的动作, 您可以从「应用程序/工具」 文件夹中开启,或是连接计算机后出现的提示窗口中开启。

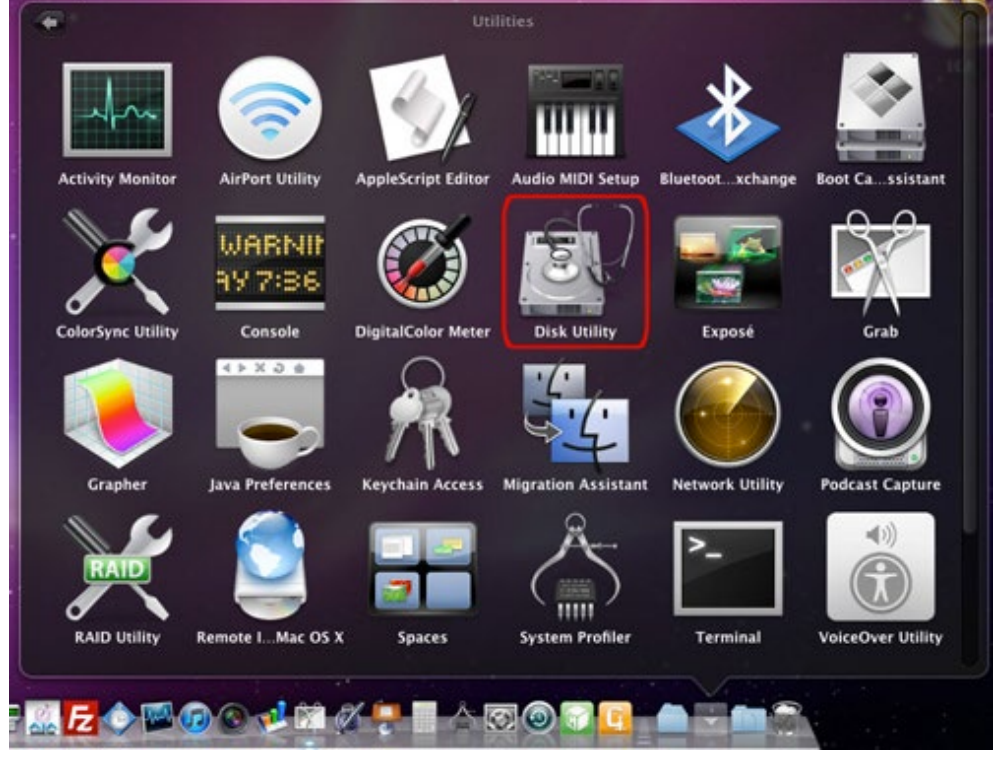

2. 「磁盘工具程序」1~3 项中,先点选您要初始化的磁盘,再选择「分割」项目及所需分隔的扇 区数目,范例中只选择 1 个分割区。

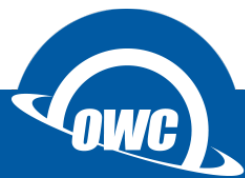

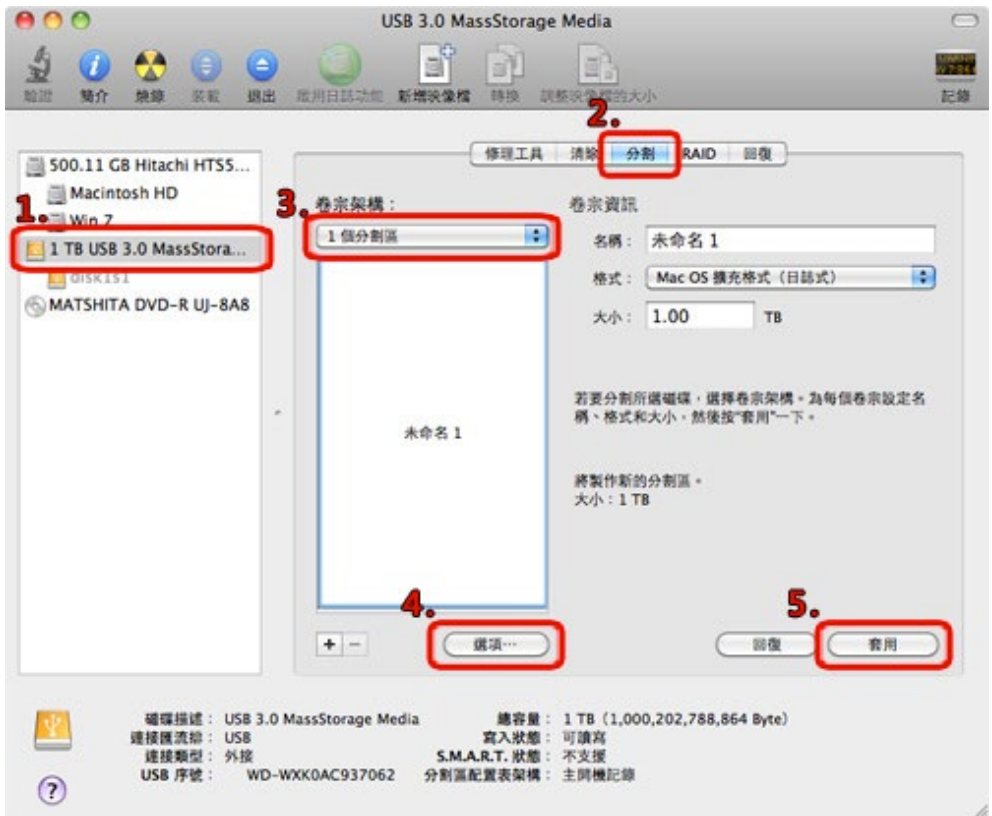

3. 「磁盘工具程序」4~5 项,「选项」设定中选择何种架构的分割区,完成成技下套用,完成后 会在桌面显示磁盘图标。

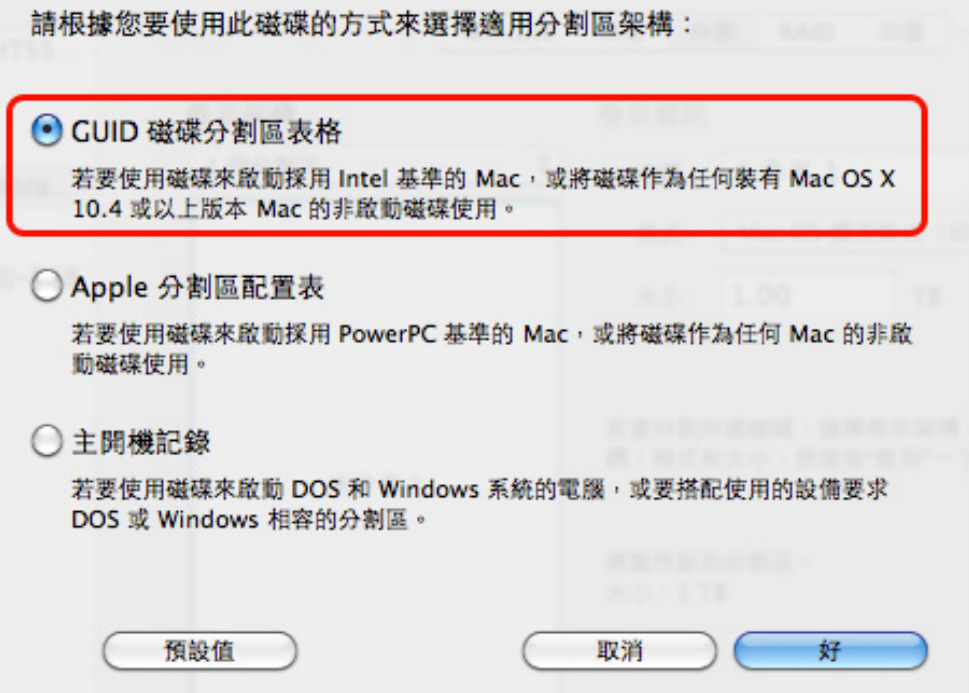

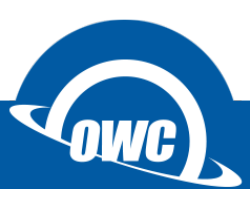

# **磁盘工具没有看到外接硬盘怎么办?**

如果您在 macOS 磁盘工具中看不到硬盘或是无法清除成 macOS 格式,请进入命令模式窗口中, 依照下图范例确认是否抓取到硬盘并进行清除动作。 **(清除前请先备份您的资料)**

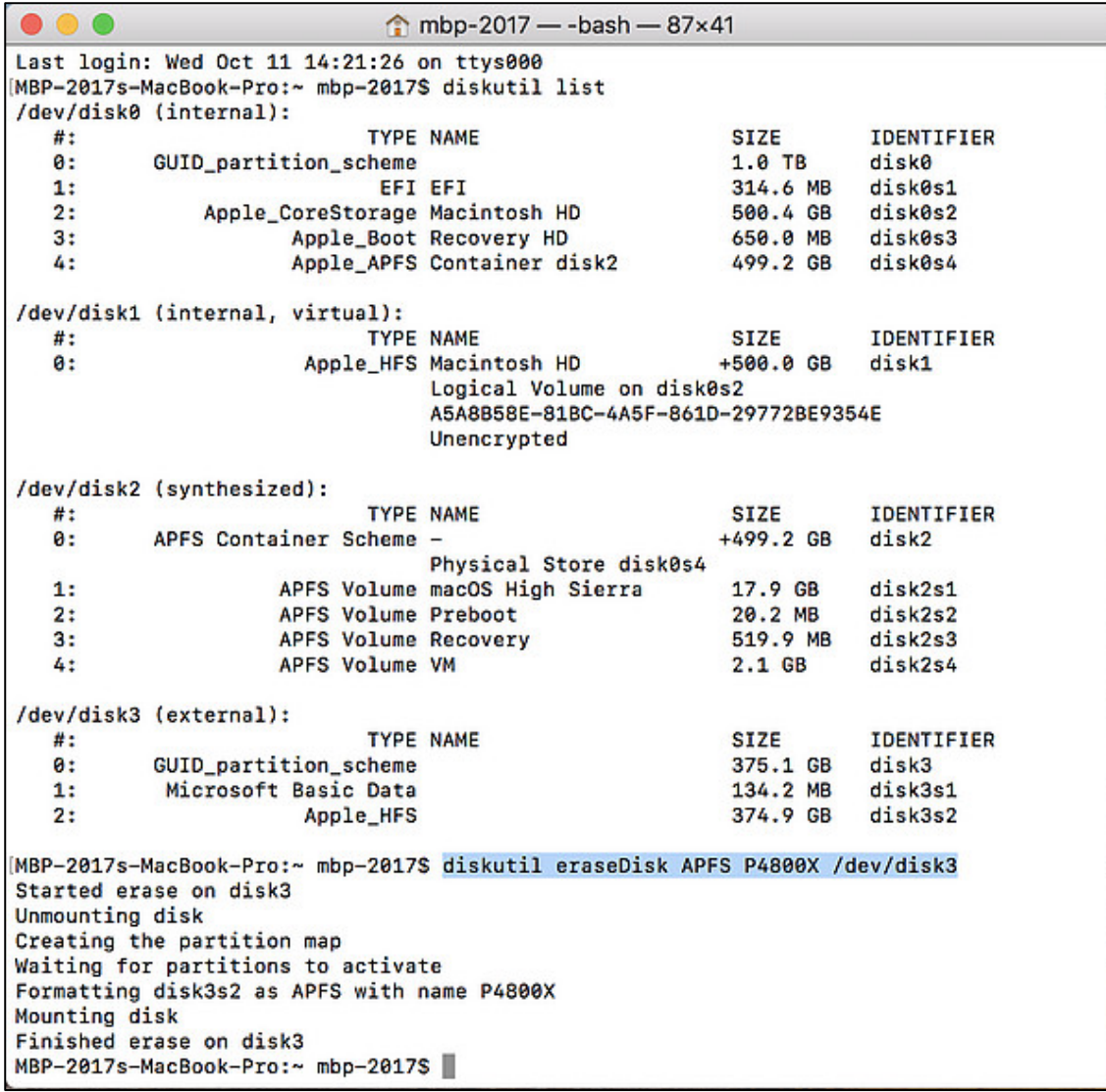

1. 确认外接硬盘位置 : **diskutil list**

2. 上图确认外接硬盘为 **/dev/disk3**

3. 格式化外接硬盘: **diskutil eraseDisk APFS P4800X /dev/disk3**

**diskutil eraseDisk** → 清除指令

**APFS** → 我要格式化成 macOS High Sierra 的格式

**P4800X** → 完成后的磁盘名称

**/dev/disk3** → 要格式化的外接硬盘路径

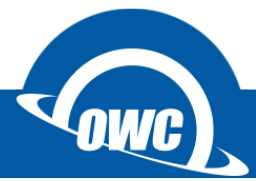

# **常见问题**

#### **在 Mac OS X 中我无法格式化我的外接硬盘?**

一些使用者可能会碰到在 Mac OS X 中, 格式化外接硬盘会出现失败的状况, 其中最主要的原因, 是因为外接硬盘原本是 Windows OS 的磁盘格式, 以至于 Mac 系统无法直接格式化, 此时您可以 先选择「分割」磁盘的方式, 在「选项」中选择 Apple 的磁盘系统后进行初始化动作, 完成后就可 以改善您所碰到的问题。

#### **如何分割以格式化过的硬盘?**

你可以透过专用的磁盘工具来进行,但是如果您是使用 Windows 系统内附的磁盘工具, 进行分割 动作时将会造成您的数据遗失。

#### **我不小心清除了磁盘分区区,但是还未格式化我的硬盘,可以将数据救回来吗?**

一般来说,当您删除分区,扇区遗失后将看不到磁盘内的数据。不过,如果你没有做任何其它动 作,如格式化,还是有可能救回部分或全部的数据。您可以使用救援软件来还原之前的分割区设 定, 我们建议您可以试试 [TestDisk](http://www.cgsecurity.org/wiki/TestDisk_Download) 所提供的救援扇区功能。

#### **我应该为我的外接式硬盘选择哪一种格式?**

这将取决于您要如何使用您的外接式硬盘,我们提供一些建议如下,给您参考:

- NTFS: 可以在 Windows XP, Windows Vista, Windows 7 上可擦写, Mac OS 仅提供读 取。
- **HFS+:** Mac OS 格式, 仅能在 Mac OS 上使用。
- FAT32: 支援 Windows, Mac and Linux 。(单一档案限制 4GB 以下, 磁盘分区区限制 2.2TB 以下) ※ 以上都在不考虑安装其它第三方软件下的状况。

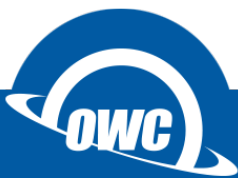

# **Windows OS**

#### **大于 2TB 容量的初始化步骤**

首先为什么需要特别说明大于2TB 的初始化步骤?这是缘至于 Windows Vista 之前的旧系统 (如 WIN 98SE / WIN XP), 本身并未支持大于 2TB 的磁盘寻址格式, 所以在此特别说明, 当您是使用大 于 2TB 的硬盘时,有可能在 WIN 98SE / WIN XP 下无法使用,或是只能抓取到 2TB 的硬盘容量, 当你依照说明进行初始化后,您将可以在 Windows Vista 之后的版本中使用完整的磁盘容量。

- 1. 首先先将已初始化的磁盘分区删除, 如果是未初始化的磁盘请直接看第 6 个步骤。
- 2. 在桌面的左下角「开始 > 搜寻程序及档案」中输入 cmd 进入系统管理员的命令提示符窗 口,在窗口中输入 diskpart 指令后按下 Enter 键,开始进行磁盘初始化动作 (Win 8 可直 接按下「窗口」+「x」,选择系统管理员的命令提示符窗口)。 <http://support.microsoft.com/kb/300415>
- 3. 输入 list disk 查看磁盘号码。
- 4. 选择要初始化的磁盘;范例是选择磁盘 2,所以输入 select disk 2 指令后按下 Enter 键。
- 5. 清除磁盘 (请特别注意所选的磁盘是您所需要初始化的磁盘);输入 clean 指令后按下 Enter

键,即可完成清除动作,完成后输入 exit 指令离开。

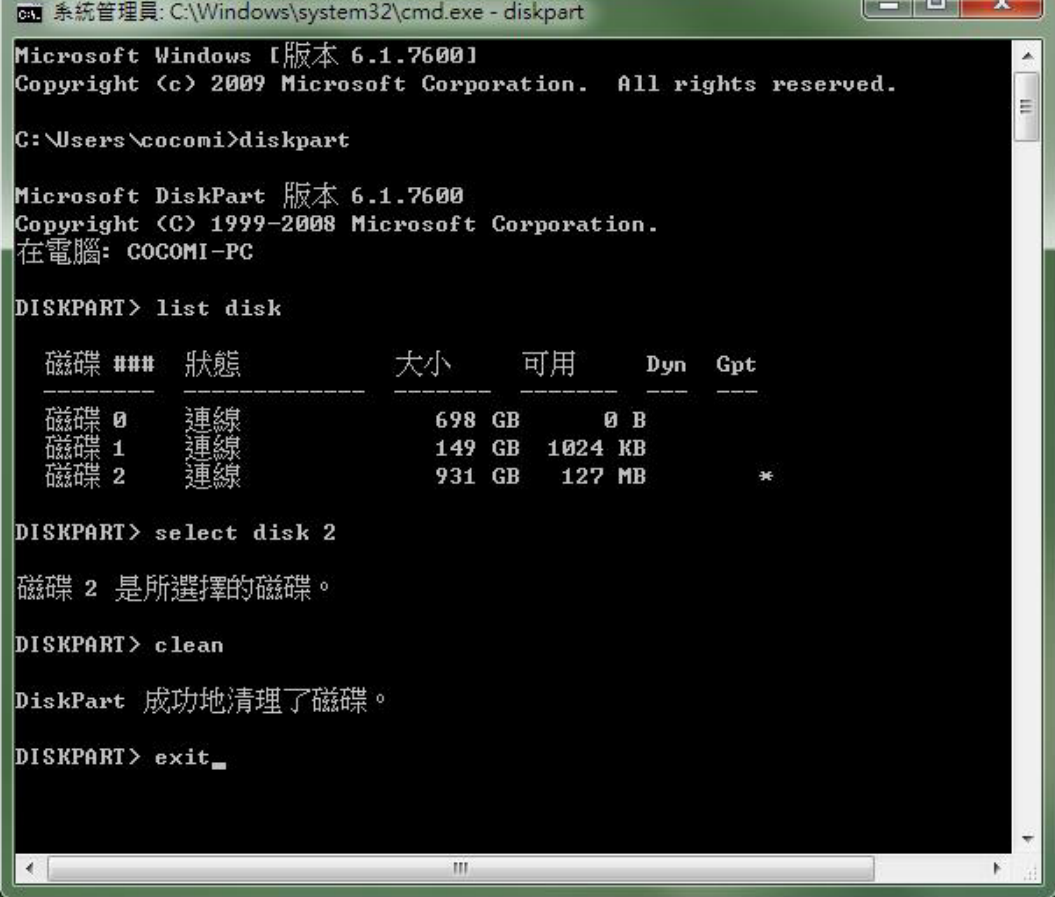

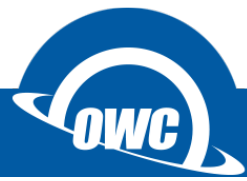

**6.** 在「我的计算机」图标上点击鼠标右键,出现选单后点选「管理」项目进行格式化动作,或 是在「控制台 (切换到传统检视) > 系统管理工具」选择「计算机管理」。

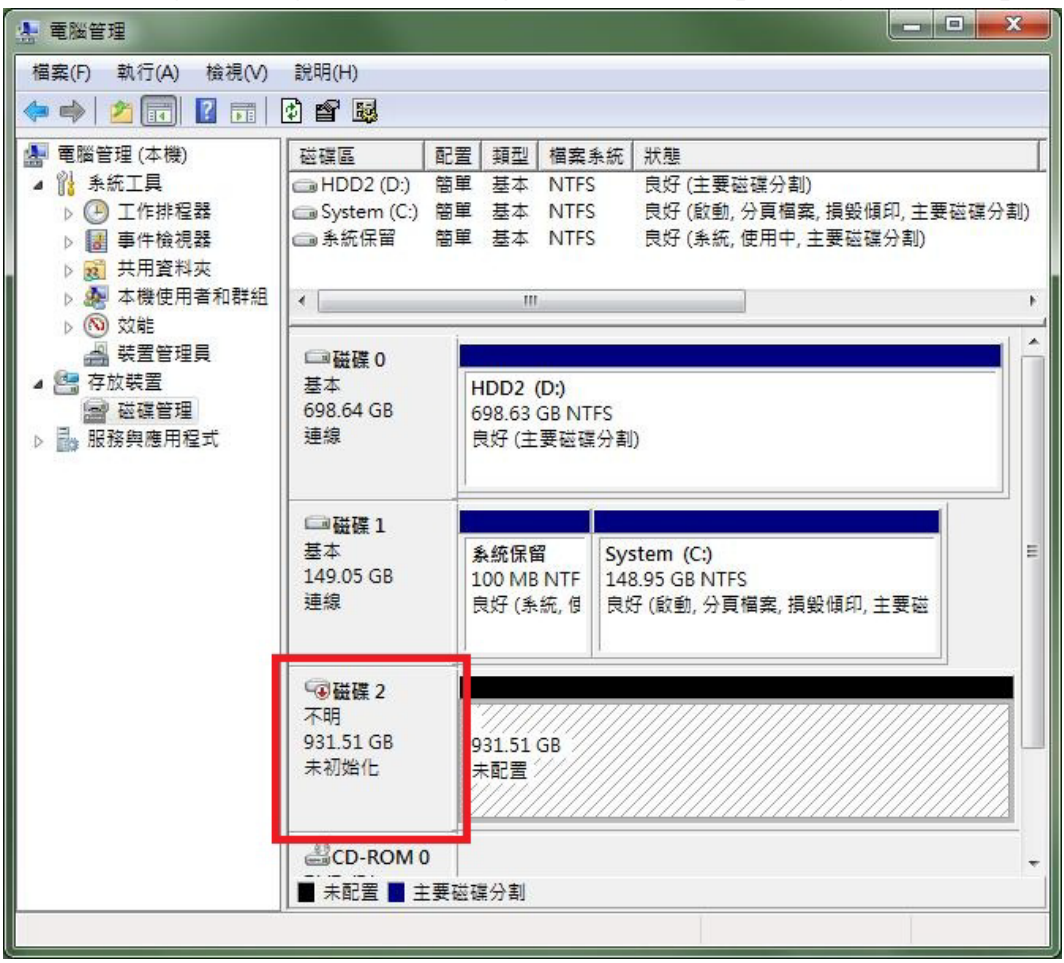

7. 点选外接磁盘;范例中为磁盘 2. 点选磁盘 2 后按下鼠标右键,选择「初始化磁盘」后选 择 **GPT** 格式后按下「确定」键。

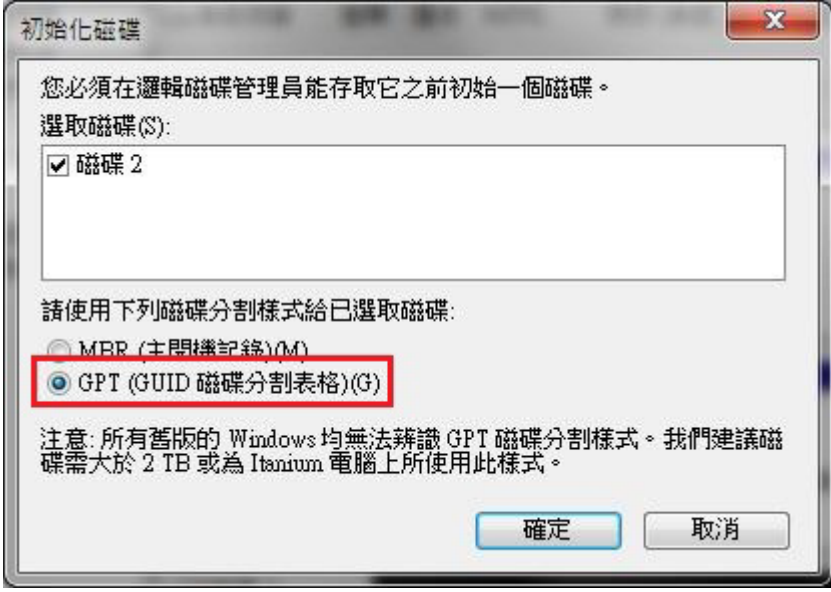

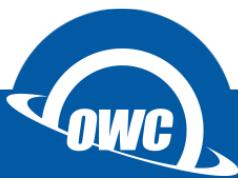

**8.** 鼠标点选「未配置扇区」后按鼠标右键,选择「新增简单扇区」,依照「新增磁盘分区精灵」 步骤,选择您需要的扇区大小、磁盘格式只能选择 NTFS 格式。

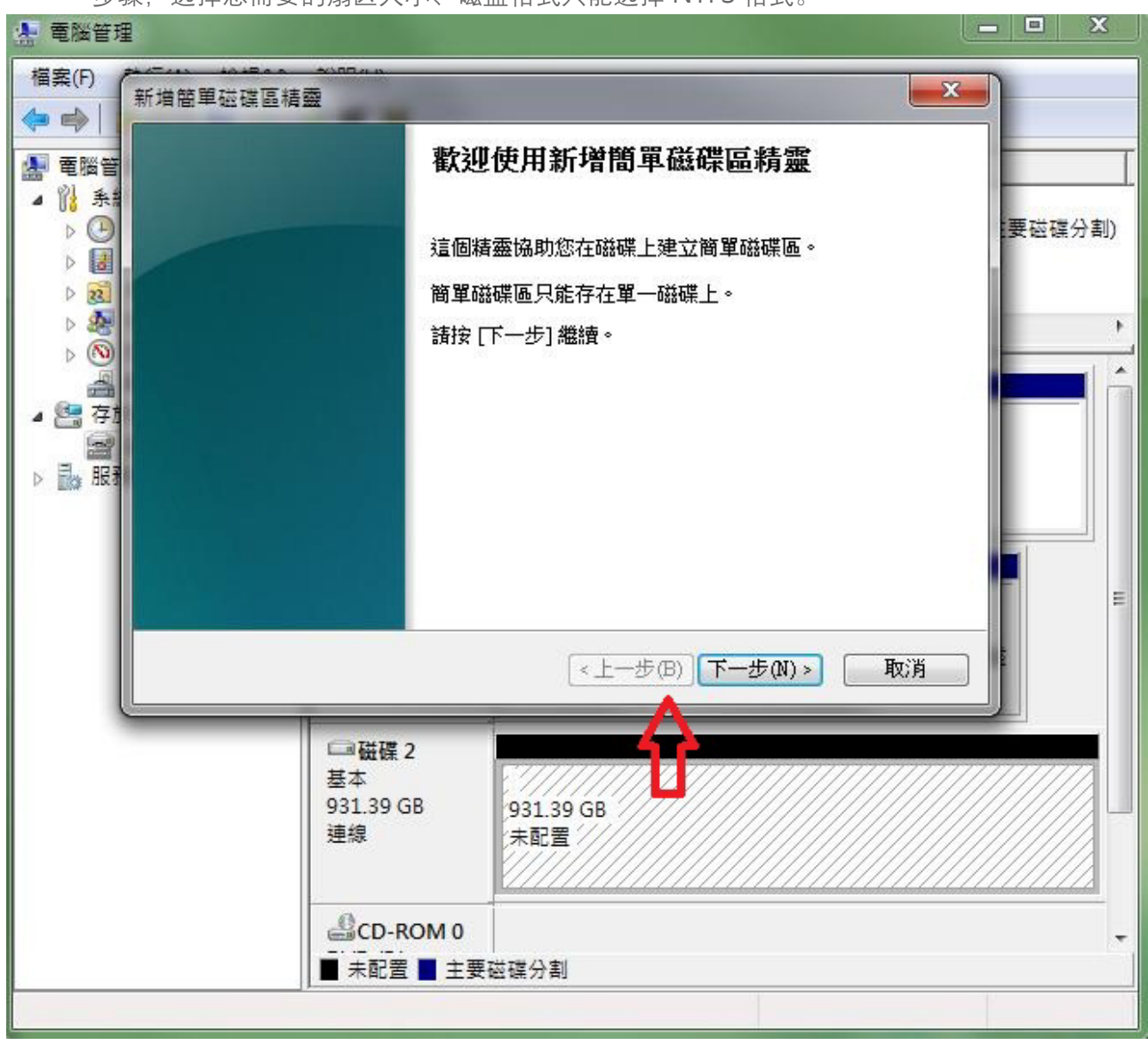

9. 完成后在「我的计算机」中就会出现您刚刚初始化过的磁盘图标。(**GPT** 格式不支持 WIN 98SE / WIN XP)

#### 免责声明:

这篇文章中的内容如有变更,恕不另行通知。OWC 不作任何说明或保证(暗示或其他方式)本文件的准确性和完整性, 在任何情况下概不负责任何利润损失或任何其它商业损害。在本文中所有使用中的厂商名称和产品名称,或是商标或标志 为其各自持有人所有。

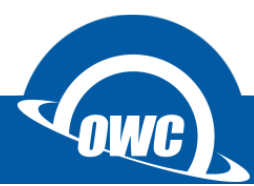